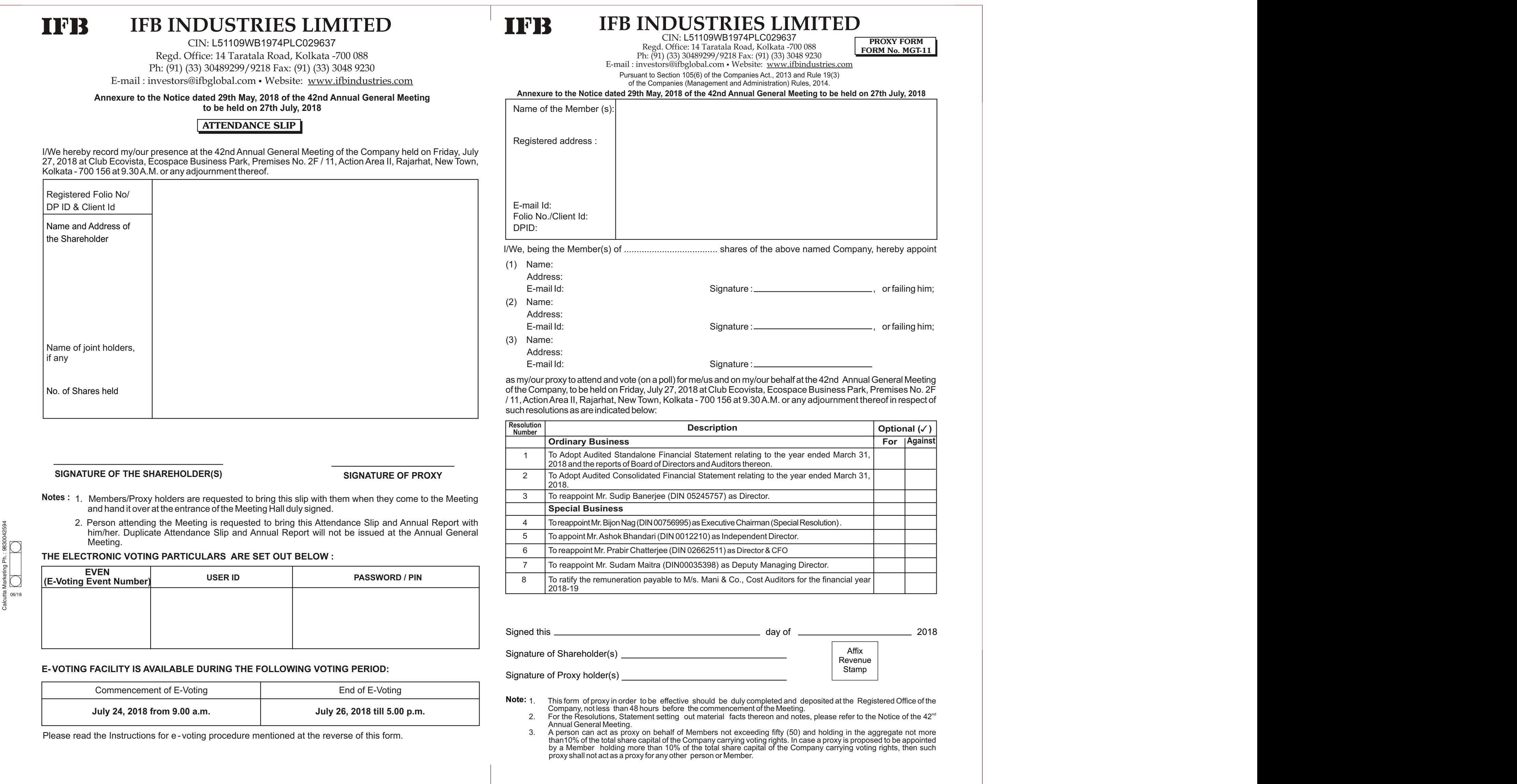

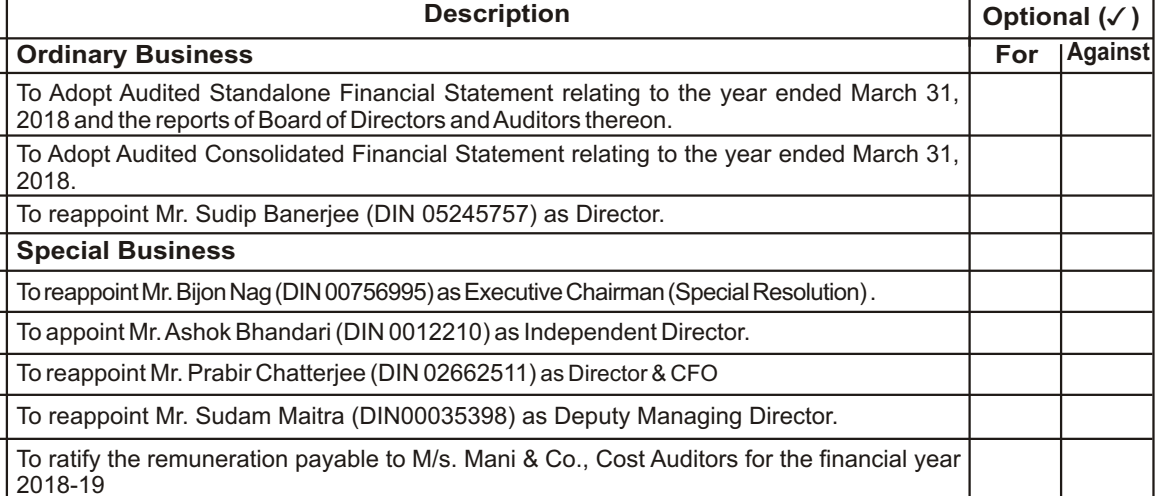

## **VOTING THROUGH ELECTRONIC MEANS**

will be provided by National Securities Depository Limited (NSDL). ii. The facility for voting through ballot paper shall be made available at the Annual General Meeting and the members attending the meeting who have not<br>cast their vote by remote e-voting shall be able to exercise their r

ntitled to cast their vote again.

i. In compliance with provisions of Section 108 of the Companies Act, 2013, Rule 20 of the Companies (Management and Administration) Rules, 2014 as substituted by the Companies (Management and Administration) Amendment Rules, 2015 and Regulation 44 of the SEBI (Listing Obligations and<br>Disclosure Requirements) Regulations, 2015, the Company is pleased to provide member be considered at the Annual General Meeting by electronic means and the business may be transacted through Remote E-Voting Services. The facility of casting the votes by the members using an electronic voting system from a place other than the venue for the Annual General Meeting ("remote e-voting")

2. Once the home page of e-Voting system is launched, click on the icon "Login" which is available under 'Shareholders' section.<br>3. Anew screen will open. You will have to enter your User ID, your Password and log-in to NSDLeservices after using your log-in credentials, click on e-Voting and you can proceed to Step 2 i.e. Cast your vote electronically . Your User ID details will be as per details given below :

iv. The remote e-voting period commences on July 24, 2018 (9:00 am) and ends on July 26, 2018 (5:00 pm). During this period , members of the Company, holding shares either in physical form or in dematerialized form, as on the cut-off date of July 20, 2018, may cast their vote by remote e-voting. The rer e-voting module shall be disabled by NSDL for voting thereafter. Once the vote on a resolution is cast by the member, the member shall not be allowed to change it subsequently.

v. The process and manner for remote e-voting are as under:

Step 1 : Log-in to NSDL e-Voting system at <u>https://www.evoting.nsdl.com/</u><br>Step 2 : Cast your vote electronically on NSDL e-Voting system.<br>**Details of Step 1 are mentioned below:** 

How to Log-in to NSDLe-Voting website? Visit the e-Voting website of NSDL. Open web browser by typing the following URL: **https://www.evoting.nsdl.com/**

## Your password details are given below:

a. If you are already registered for e-Voting, then you can use your existing password to login and cast your vote.<br>b. If you are using NSDL e-Voting system for the first time, you will need to retrieve the 'initial pass

retrieve your 'initial password', you need enter the 'initial password' and the system will force you to change your password.

shares upto the cut-off date i.e. July 20, 2018, may obtain his login ID and password by sending a request at <u>ev**oting@nsdl.co.in** or **rta@cbmsl.com** .</u><br>However, if you are already registered with NSDL for remote e-votin forgot your password, you can reset your password by using "Forgot User Details/Password" option available on **www.evoting.nsdl.com** or **contact** 

c. How to retrieve your 'initial password'? i. If your email ID is registered in your demat account or with the company, your 'initial password' is communicated to you on your email ID. Trace the email sent to you from NSDL from your mailbox. Open the email and open the attachment i.e. a .pdf file.<br>Open the .pdf file. The password to open the .pdf file is your 8 digit client ID for NSDL acc CDSL account or folio number for shares held in physical form. The .pdf file contains your 'User ID' and your 'initial password'.

ii. If your email ID is not registered, your 'initial password' is communicated to you on your postal address. 6. If you are unable to retrieve or have not received the "Initial password" or have forgotten your password:

mail (jpatnaikassociates@gmail.com) to with a copy marked to evoting@nsdl.co.in.<br>-xii. It is strongly recommended not to share your password with any other person and take utmost care to keep your password confidential voting website will be disabled upon five unsuccessful attempts to key in the correct password. In such an event, you will need to go through the "Forgot User Details/Password?" or "Physical User Reset Password?" option available on www.evoting.nsdl.com to reset the password.

xiii. Your login id and password can be used by you exclusively for e-voting on the resolutions placed by the Companies in which you are the shareholder.<br>xiv. In case of joint holders, only one of the joint holders may cas only shall be entitled to avail the facility of remote e-voting as well as voting at the Annual General Meeting through ballot paper.<br>xvi. The Chairman shall, at the Annual General Meeting, at the end of discussion on t

a. Click on **"Forgot User Details/Password?"**(If you are holding shares in your demat account with NSDL or CDSL) option available on www.evoting.nsdl.com . b. **"Physical User Reset Password?"** (If you are holding shares in physical mode) option available on www.evoting.nsdl.com .

If you are still unable to get the password by aforesaid two options, you can send a request at **evoting@nsdl.co.in** mentioning your demat account

number/folio number, your PAN, your name and your registered address.<br>7. After entering your password, tick on Agree to "Terms and Conditions" by selecting on the check box.<br>8. Now, you will have to click on "Login" button

1. After successful login at Step 1, you will be able to see the Home page of e-Voting. Click on e-Voting. Then, click on Active Voting Cycles.<br>2. After click on Active Voting Cycles, you will be able to see all

## status.<br>3. Select "EVEN" of the Company.<br>4. Now you are ready for e-Voting as the Voting page opens.

5. Cast your vote by selecting appropriate options i.e. assent or dissent, verify/modify the number of shares for which you wish to cast your vote and click on "Submit" and also "Confirm" when prompted.

6. Upon confirmation, the message "Vote cast successfully" will be displayed.<br>7. You can also take the printout of the votes cast by you by clicking on the print option on the confirmation page.<br>8. Once

vi. In case of any queries, you may refer the Frequently Asked Questions (FAQs) for members and remote e-voting user manual for members available at the<br>downloads section of www.evoting.nsdl.com or call on toll free no. 18

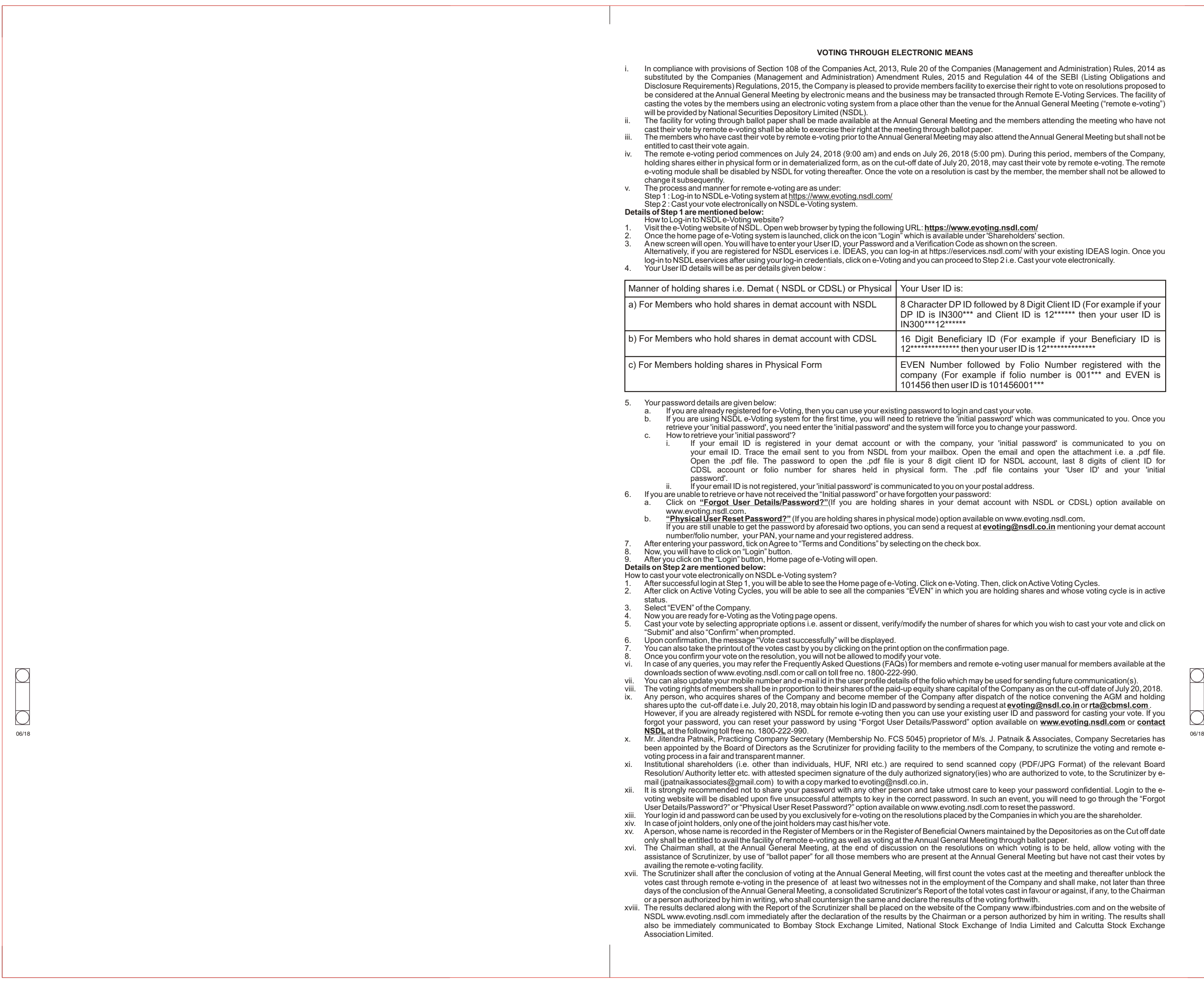

**NSDL** at the following toll free no. 1800-222-990. been appointed by the Board of Directors as the Scrutinizer for providing facility to the members of the Company, to scrutinize the voting and remote e-

voting process in a fair and transparent manner. xi. Institutional shareholders (i.e. other than individuals, HUF, NRI etc.) are required to send scanned copy (PDF/JPG Format) of the relevant Board Resolution/ Authority letter etc. with attested specimen signature of the duly authorized signatory(ies) who are authorized to vote, to the Scrutinizer by e-

assistance of Scrutinizer, by use of "ballot paper" for all those members who are present at the Annual General Meeting but have not cast their votes by availing the remote e-voting facility.

xvii. The Scrutinizer shall after the conclusion of voting at the Annual General Meeting, will first count the votes cast at the meeting and thereafter unblock the<br>votes cast through remote e-voting in the presence of at l days of the conclusion of the Annual General Meeting, a consolidated Scrutinizer's Report of the total votes cast in favour or against, if any, to the Chairman or a person authorized by him in writing, who shall countersign the same and declare the results of the voting forthwith.<br>xviii. The results declared along with the Report of the Scrutinizer shall be placed on the websit

also be immediately communicated to Bombay Stock Exchange Limited, National Stock Exchange of India Limited and Calcutta Stock Exchange

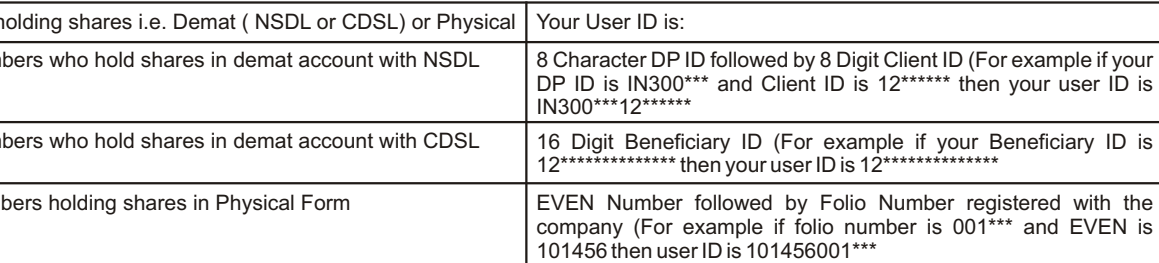